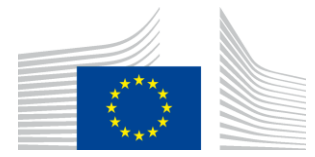

EVROPSKÁ KOMISE VÝKONNÁ AGENTURA PRO INOVACE A SÍTĚ

# Zpráva o instalaci WiFi4EU

## - Prováděcí příručka –

## $V1.4$

#### Obsah

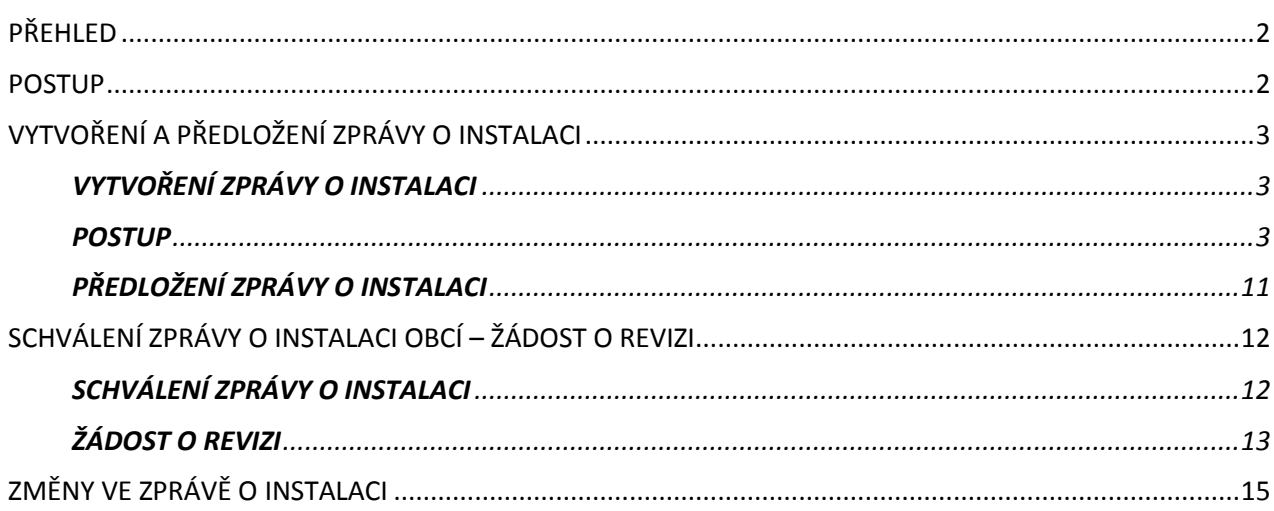

## <span id="page-1-0"></span>**PŘEHLED**

Tato příručka popisuje kroky, které musí společnost zajišťující instalaci wi-fi sítě provést při vytváření a odesílání zprávy o instalaci. Předložením zprávy o instalaci společnost zajišťující instalaci sítě wi-fi prohlašuje, že instalace je dokončena a je v souladu s technickými požadavky stanovenými v příloze I grantové dohody WiFi4EU.

Zpráva o instalaci obsahuje všechny technické informace o síti/sítích WiFi4EU a o každém přístupovém bodě. Vytváří ji společnost zajišťující instalaci wi-fi sítě přímo na portálu WiFi4EU a poté ji schvaluje obec/příjemce poukázky WiFi4EU. Předložení a schválení zprávy o instalaci je jedním z předpokladů uhrazení poukázky.

#### <span id="page-1-1"></span>**POSTUP**

- 1. Společnost zajišťující instalaci wi-fi sítě předloží zprávu o instalaci přes portál WiFi4EU. Nato je obec e-mailem informována o tom, že zpráva o instalaci je připravena ke schválení na portálu WiFi4EU.
- 2. Obec na portálu zprávu o instalaci ověří a potvrdí, že každý zadaný přístupový bod skutečně existuje a je umístěn na uvedených souřadnicích GPS.
- 3. Poté, co obec zprávu o instalaci schválí, má agentura INEA až 60 dní na to, aby:
	- Potvrdila, že instalace je v souladu s čl. 4 odst. 2 grantové dohody (tj. existuje funkční wi-fi síť, správně se zobrazuje logo WiFi4EU atd.) a
	- provedla platbu. V případě nedodržení požadavků grantové dohody je žádost o platbu pozastavena, dokud není zajištěn plný soulad.

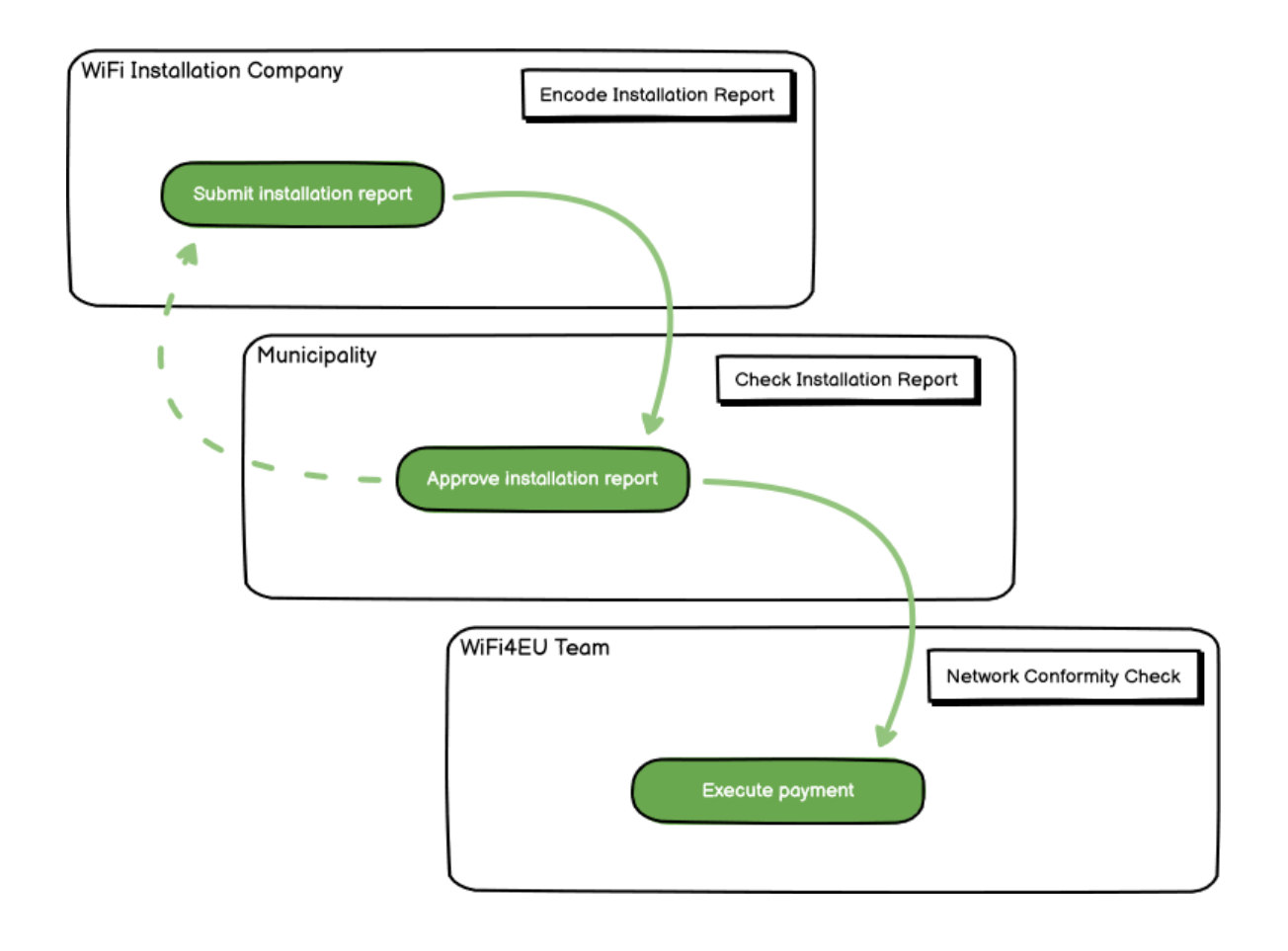

### <span id="page-2-0"></span>**VYTVOŘENÍ A PŘEDLOŽENÍ ZPRÁVY O INSTALACI**

#### <span id="page-2-1"></span>**VYTVOŘENÍ ZPRÁVY O INSTALACI**

Zpráva o instalaci obsahuje všechny technické informace o síti/sítích WiFi4EU a o každém přístupovém bodě. V jedné vykazované síti se mohou nacházet všechny přístupové body bez ohledu na poskytovatele internetových služeb či IP adresy přístupového bodu.

Ačkoli nic nebrání tomu, aby společnost zajišťující instalaci sítě wi-fi instalovala sítí několik a rozdělila minimální počet přístupových bodů mezi různé sítě, důrazně se doporučuje, aby z následujících důvodů instalovala sítí co nejméně:

a) Sítě s malým počtem přístupových bodů obvykle zaznamenají jen velmi malý počet připojení za týden, a v systému dálkového monitorování WiFi4EU se proto spouští automatická varování.

b) Každá instalovaná síť WiFi4EU musí být připojena k jinému přihlašovacímu portálu, což zvyšuje celkové provozní náklady a náklady na údržbu.

Pro obec však může být užitečné zavést několik sítí (tj. rozdělit minimální počet přístupových bodů mezi několik sítí), pokud považuje za nezbytné, aby byly její digitální služby v daném místě propagovány na samostatných "vstupních stránkách" (přihlašovací portály). Obec může mít například jednu síť s přístupovými body na radnici či v jiných veřejných budovách s nabídkou služeb elektronické veřejné správy pro místní občany a další síť s přístupovými body v turistickém informačním centru či jiných kulturních lokalitách, jež je určena pro externí návštěvníky.

#### <span id="page-2-2"></span>**POSTUP**

**CONTRACTOR** 

Společnost zajišťující instalaci wi-fi sítě vkládá údaje o síti na portálu WiFi4EU na kartě "Moje instalace".

Jakmile je k obci přiřazen kód IBAN, je k dispozici tlačítko "Zpráva o instalaci". Klikněte na tlačítko "Zpráva o instalaci" a vytvořte v systému novou síť:

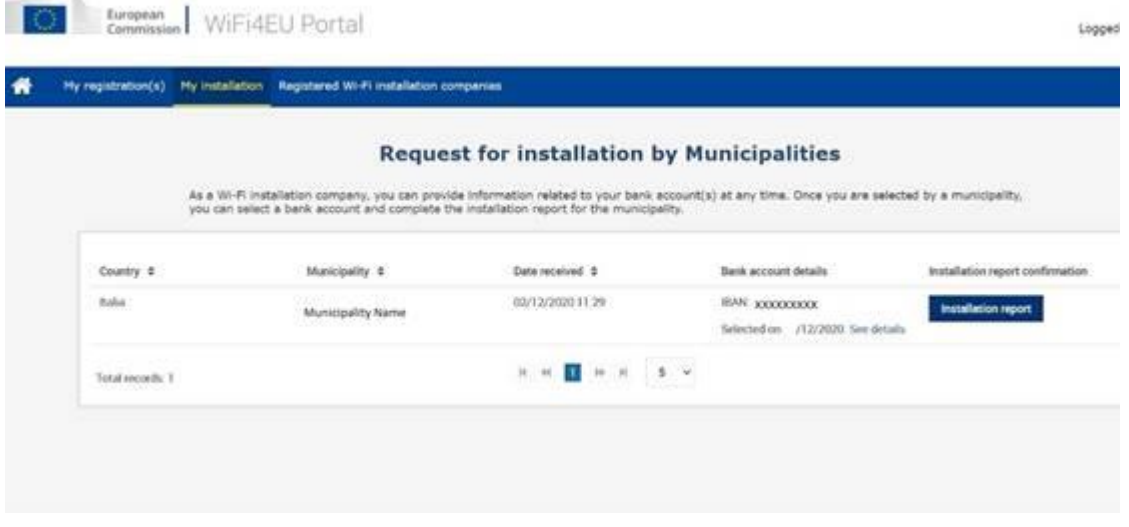

Ve standardní situaci zvolte možnost "Konfigurace podle grantové dohody". Možnost "Konfigurace podle správní dohody s # ITALIA" zvolte pouze v případě, že síť již funguje s SSID "wifi.italia.it" podle samostatné dohody:

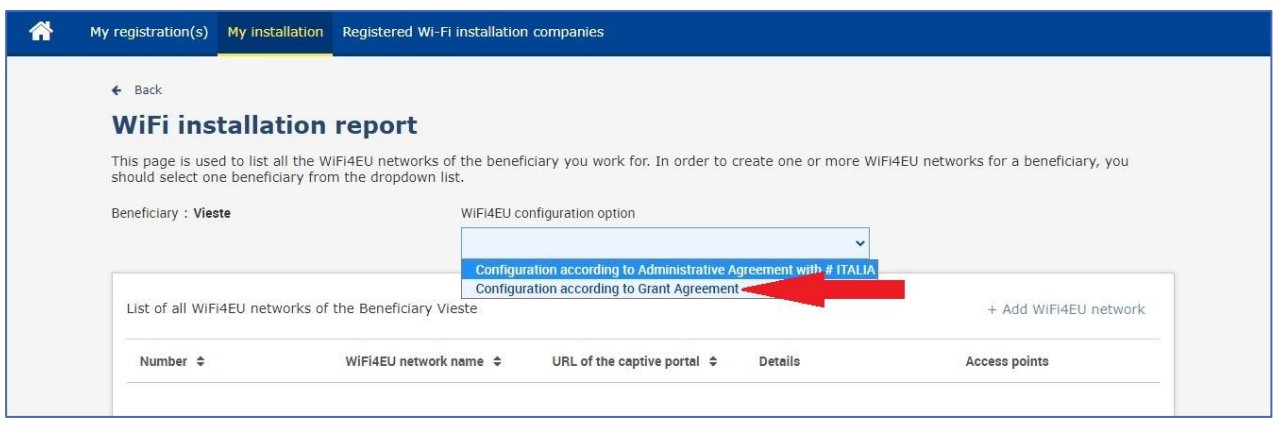

Zvolíte-li možnost "Konfigurace podle správní dohody s # ITALIA", můžete na portálu vytvořit a zadat pouze jednu síť wi-fi a k této síti musí být připojeny všechny přístupové body:

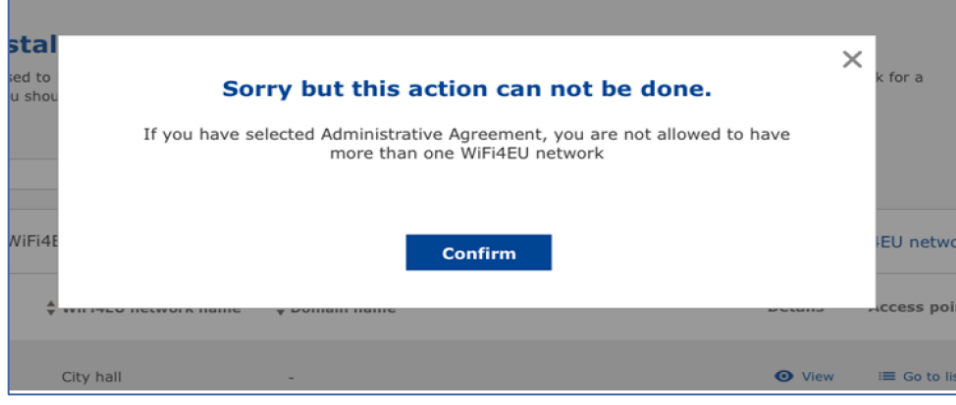

#### Klikněte na "Přidat síť WiFi4EU":

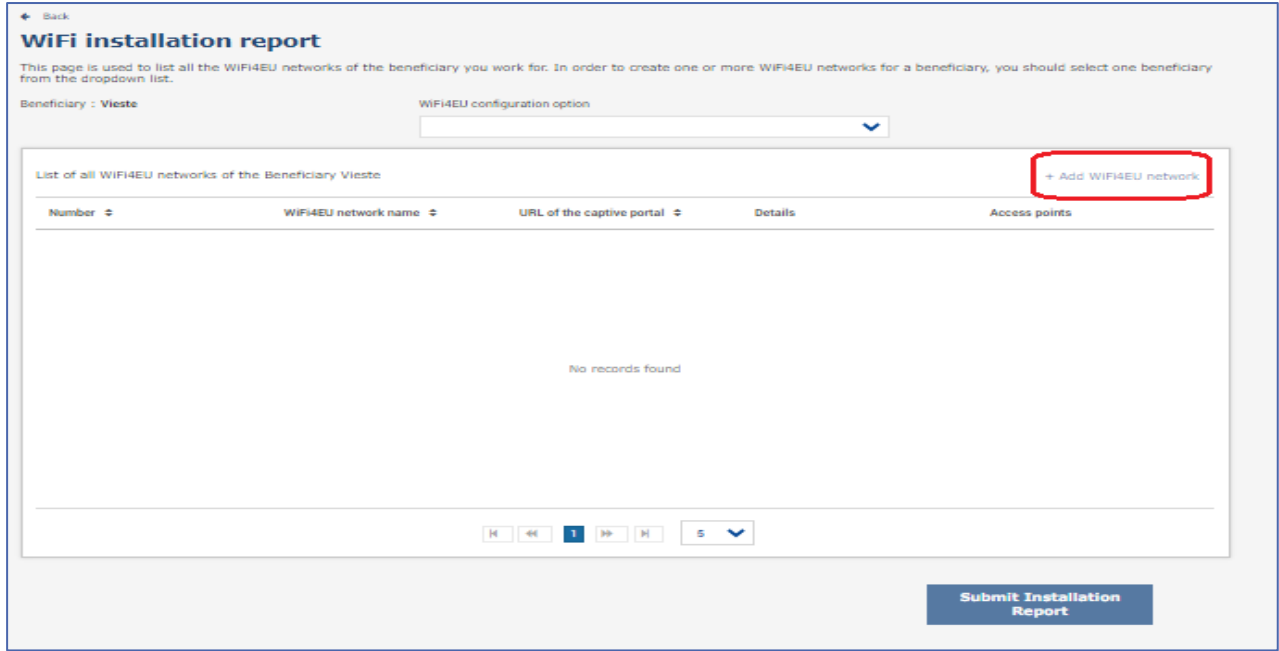

#### Vyplňte povinné údaje:

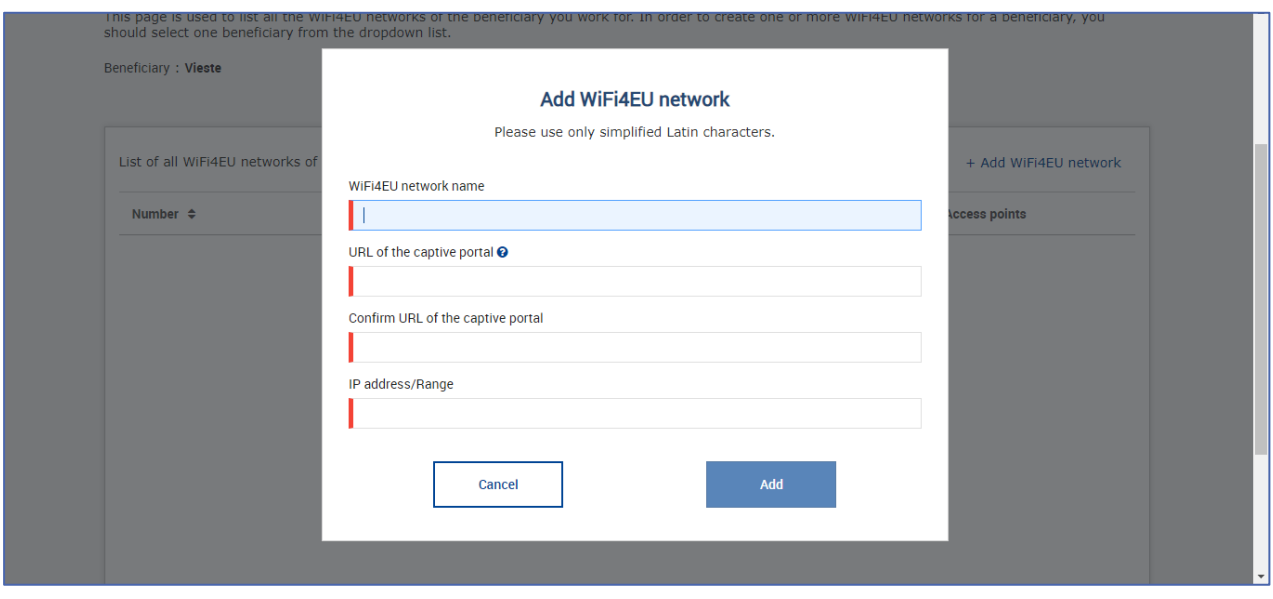

Do kolonky "URL přihlašovacího portálu" zadejte URL adresu úvodní stránky WiFi4EU. Tím se rozumí webová stránka, na níž se nachází přihlašovací portál, NIKOLI webová stránka, kam bude uživatel přesměrován po přihlášení:

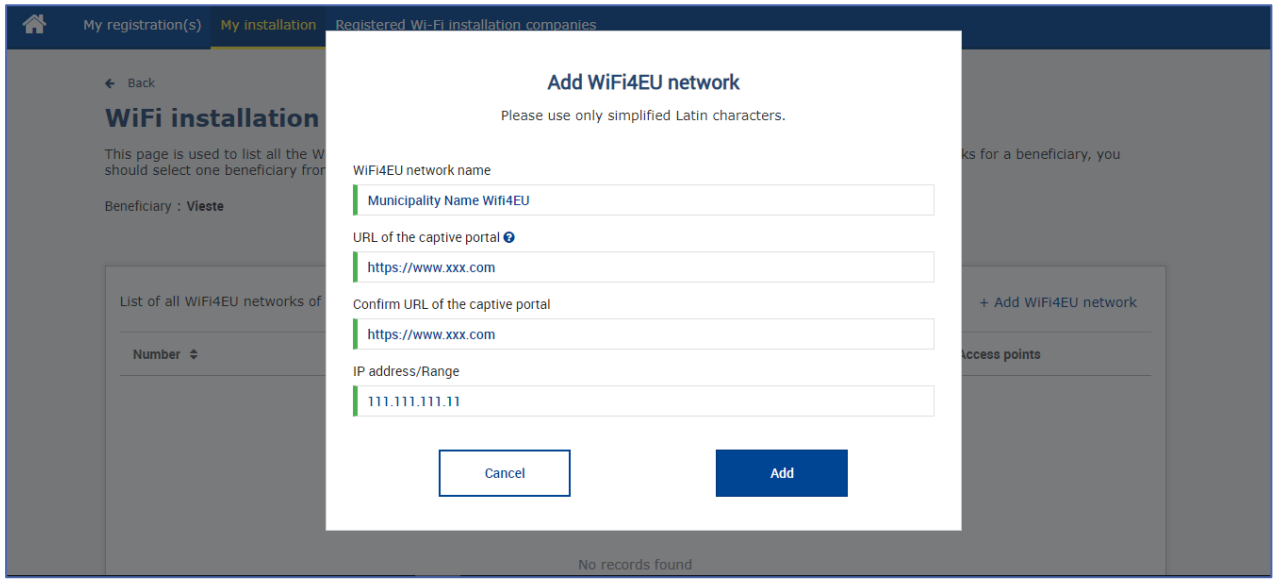

Adresa URL přihlašovacího portálu umožňuje standardní doménová jména (ne IDN), která se mohou skládat pouze z těchto znaků:

- písmena "a-z"
- číslice 0 až 9
- spojovník (-)
- dvojtečka (:)
- tečka (.)
- lomítko (/)

URL nesmí začínat ani končit spojovníkem, dvojtečkou, tečkou ani lomítkem. URL smí mít maximálně 255 znaků.

V kolonce "IP adresa/rozsah" zadejte IP adresu nebo rozsah IP adres přihlašovacího portálu zařízení. Hodnoty rozsahu IP adres nejsou nijak omezeny. Rozsah IP adres portálu WiFi4EU zadávejte ve formátu CIDR (Classless Inter-Domain Routing).

Po přidání nové sítě WiFi4EU si může společnost zajišťující instalaci zobrazit údaje o síti (tlačítkem "Zobrazit") nebo kliknutím na tlačítko "Zpět na seznam" přidat odpovídající přístupové body:

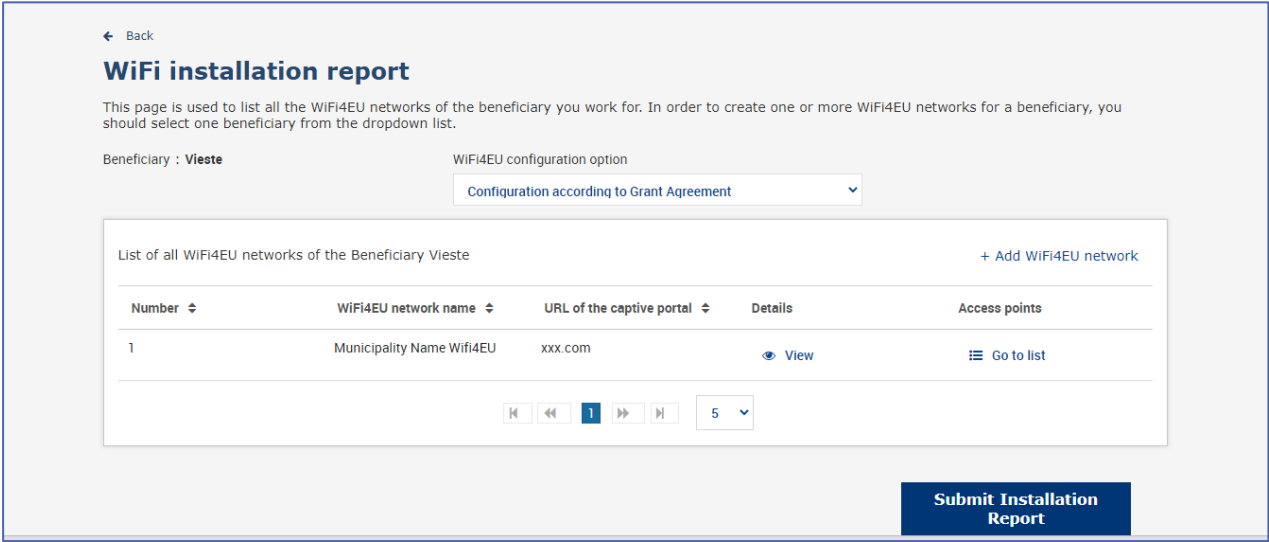

Kliknutím na tlačítko "Zobrazit" si zobrazíte univerzální jedinečný identifikátor (UUID) sítě. UUID identifikátor sítě použijte při nastavování parametrů JavaScriptu (snippetu) přihlašovacího portálu:

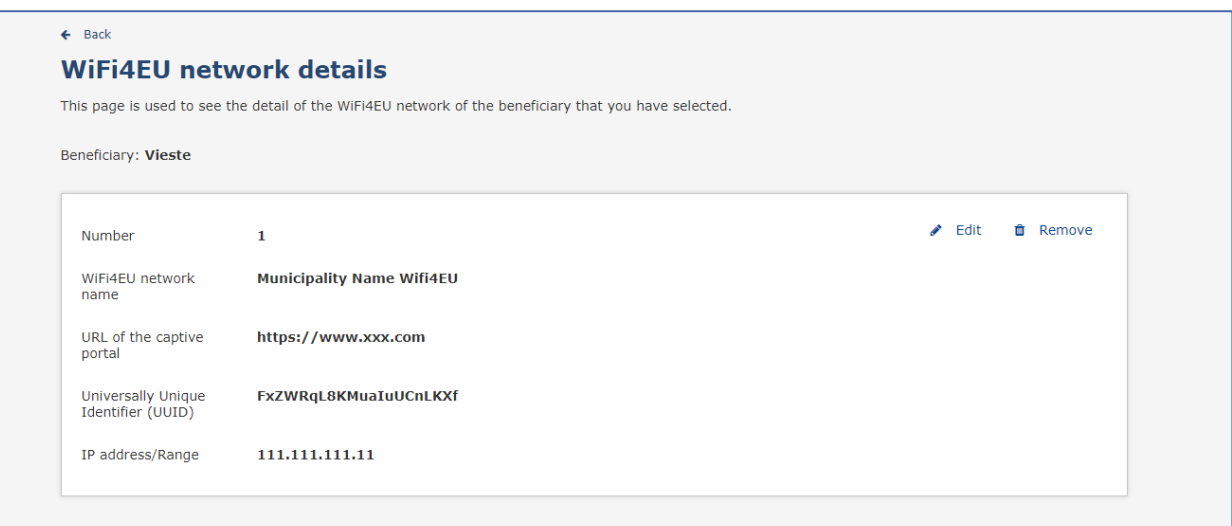

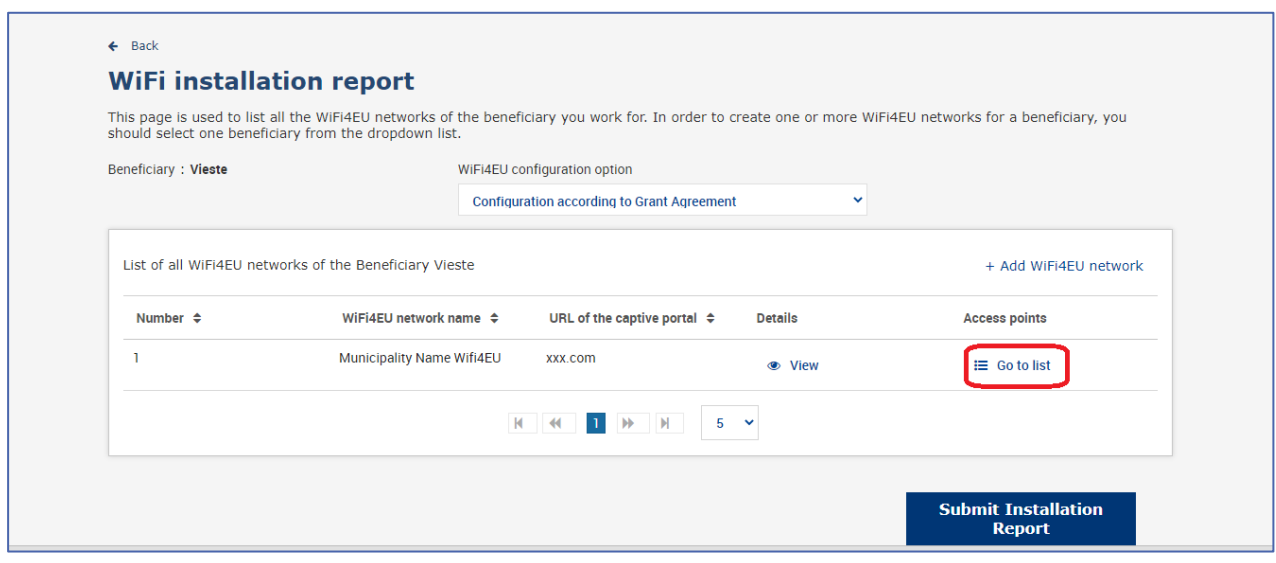

Na stránce "Seznam přístupových bodů" se zobrazí všechny přístupové body vytvořené v rámci dané sítě WiFi4EU:

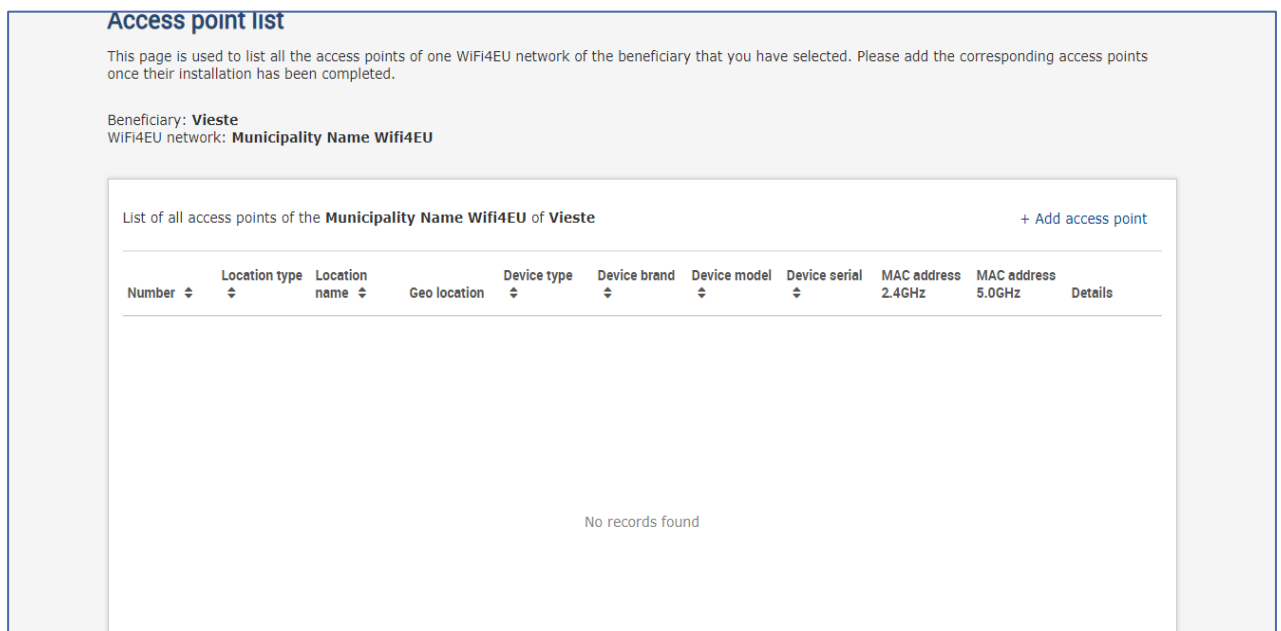

Jednotlivé přístupové body vkládejte kliknutím na "Přidat přístupový bod":

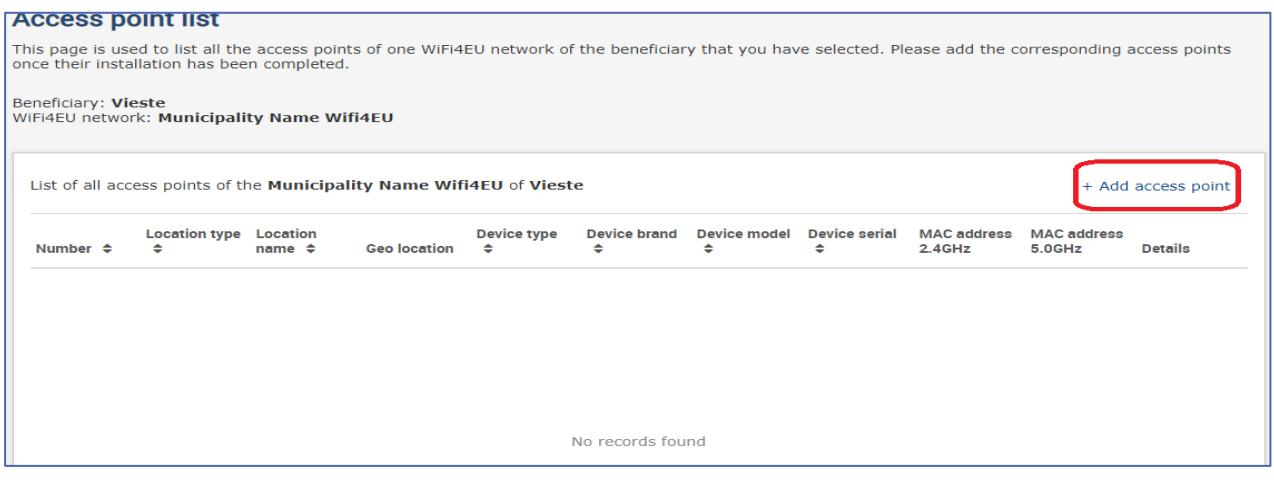

U každého přidaného přístupového bodu sítě WiFi4EU je třeba uvést tyto údaje (viz výše):

- a) Typ umístění;
- b) Název umístění;
- c) Zeměpisná šířka a zeměpisná délka;
- d) Typ zařízení;
- e) Značka zařízení;
- f) Model zařízení;
- g) Sériové číslo zařízení;
- h) Adresa MAC 2.4GHz
- i) Adresa MAC 5.4GHz

Adresy MAC 2,4 GHz a 5 GHz by se měly lišit. Na přístupovém bodu může být zobrazena jediná MAC adresa (tj. adresa primárního rozhraní), ale ve skutečnosti má přístupový bod více adres MAC, podle každého síťového rozhraní. Prodejce požádejte o tyto údaje:

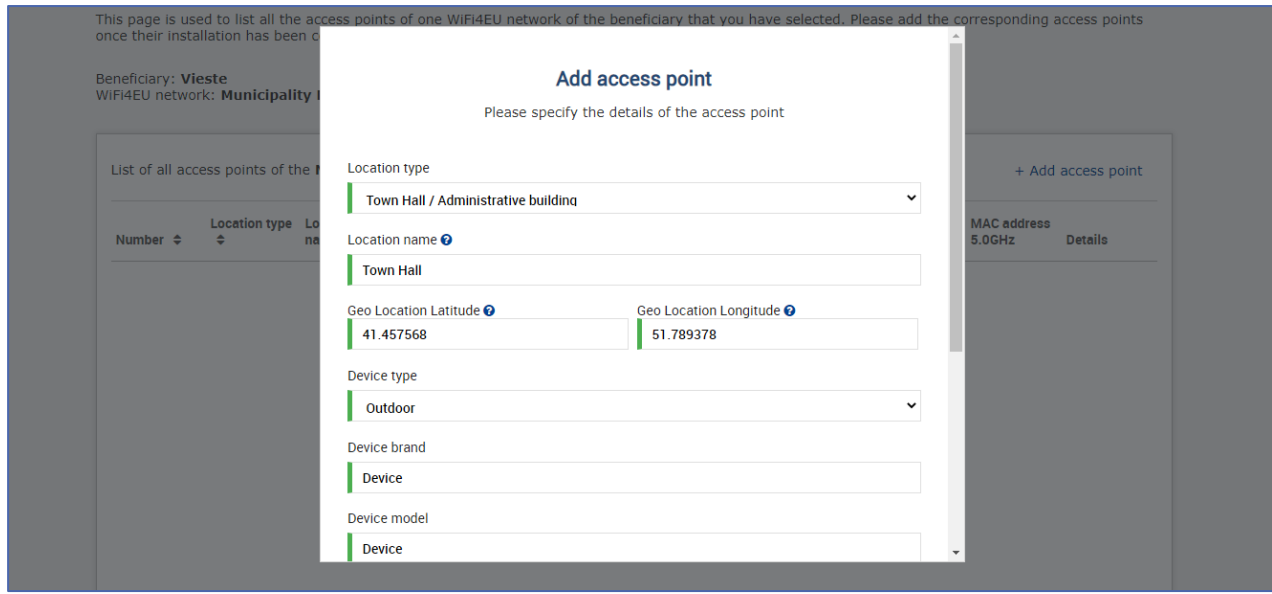

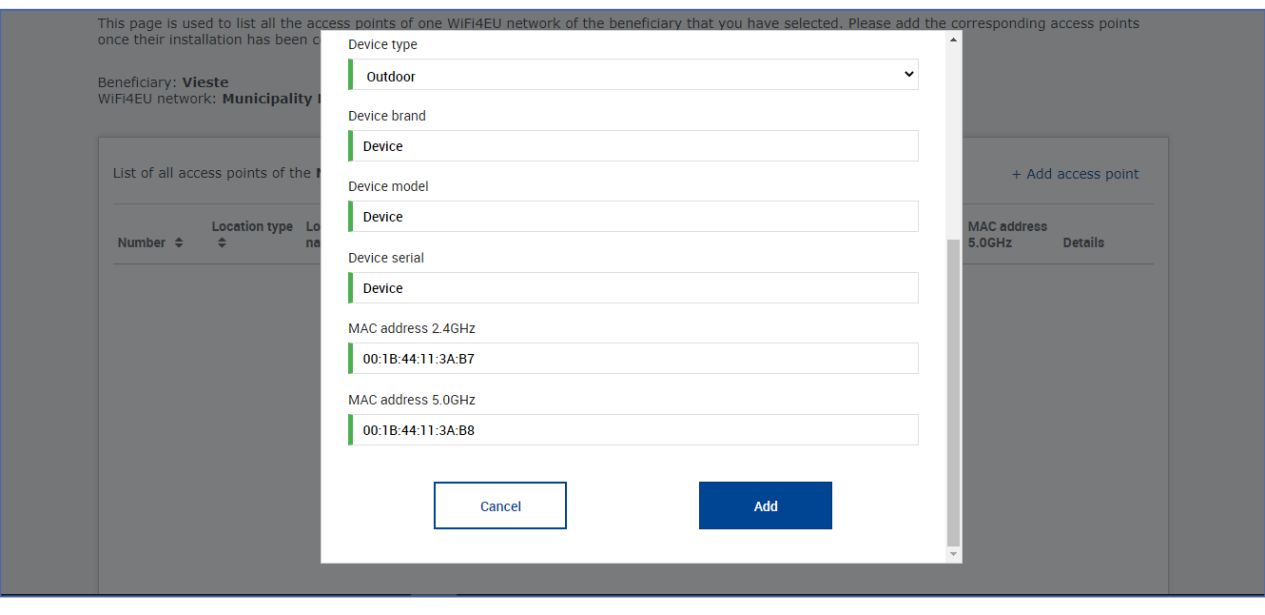

#### Zadejte údaje o všech přístupových bodech sítě:

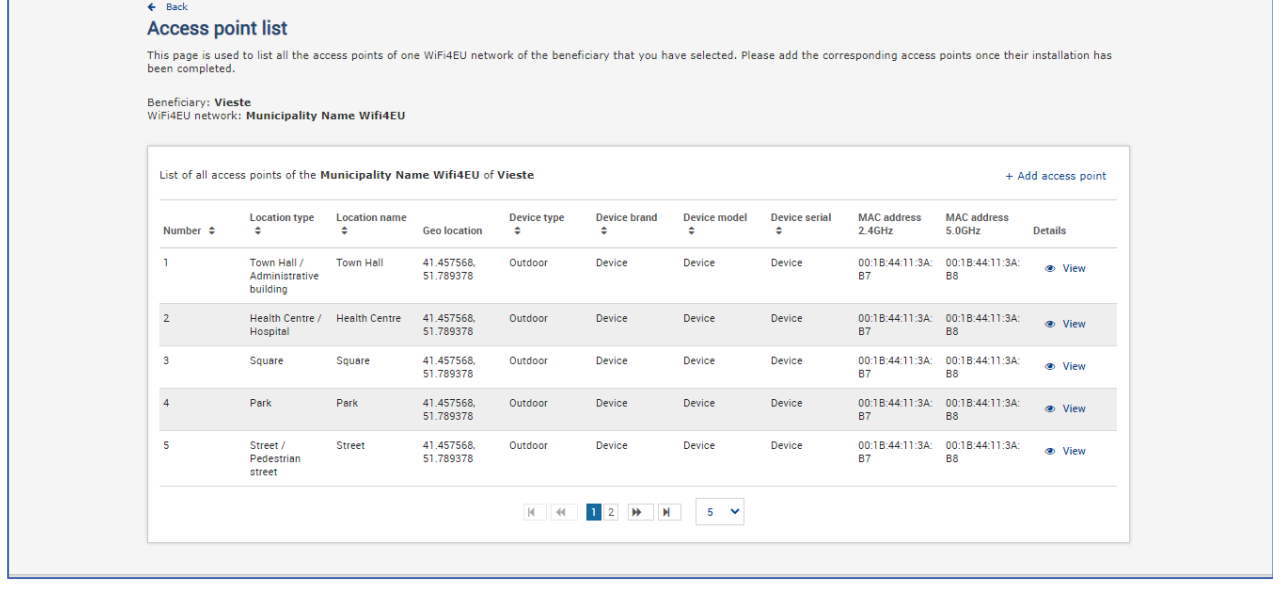

#### **Access point list**

This page is used to list all the access points of one WiFi4EU network of the beneficiary that you have selected. Please add the corresponding access points once their installation has<br>been completed.

#### Beneficiary: **Vieste**<br>WiFi4EU network: **Municipality Name Wifi4EU**

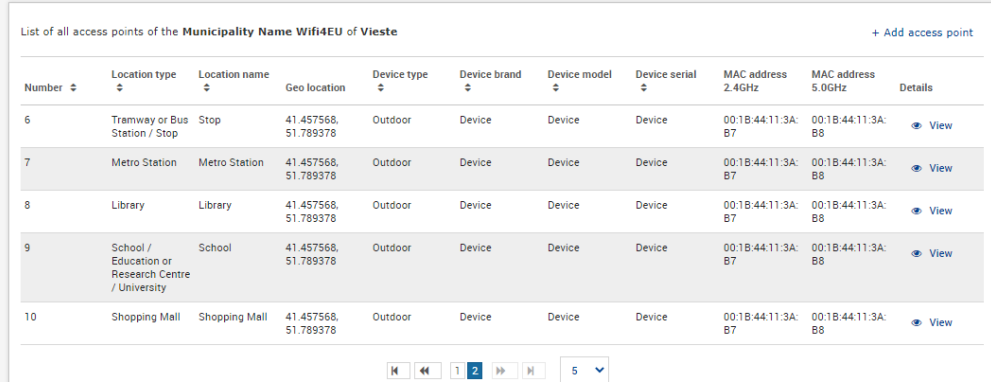

#### Minimální počet přístupových bodů je uveden v bodě 6.2.2 výzvy a v bodě I.2 přílohy I grantové dohody:

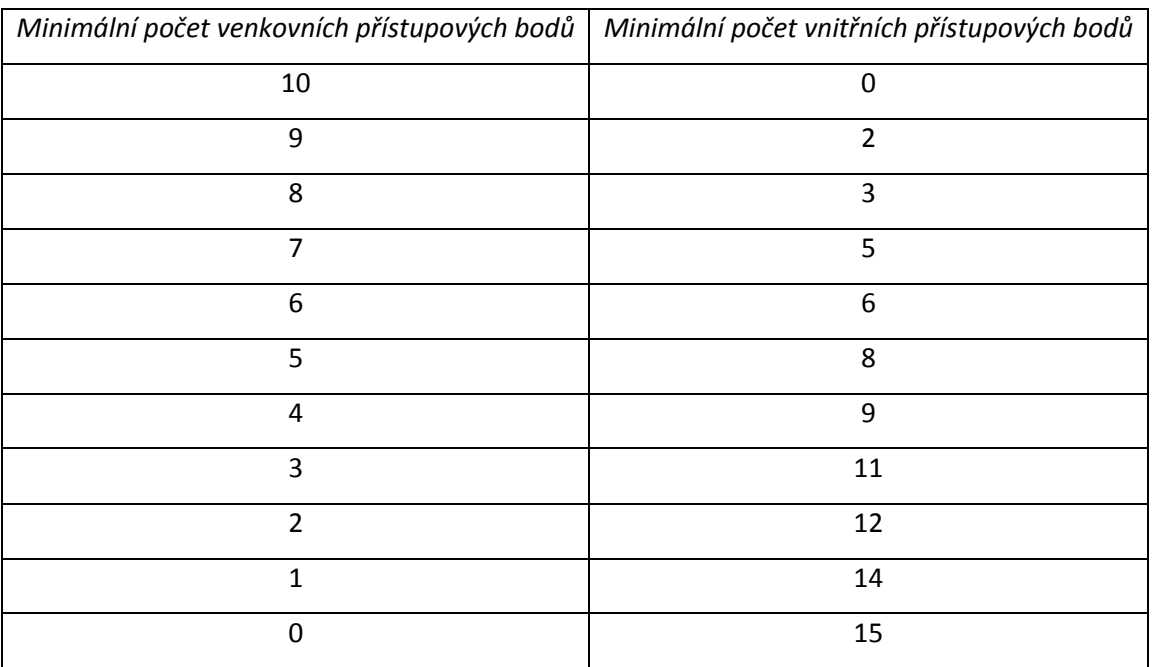

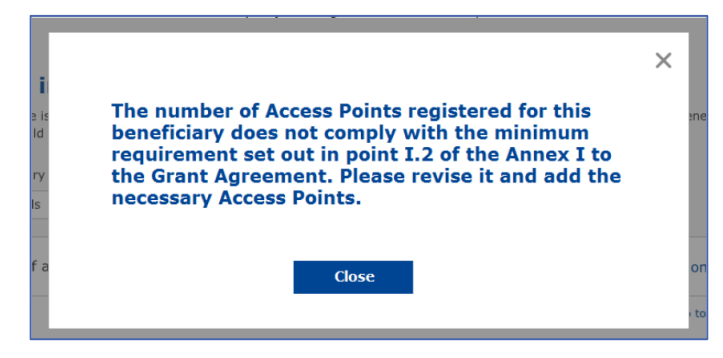

Pokud počet a typ přístupových bodů nestačí, instalujte a zadejte další přístupové body.

#### <span id="page-10-0"></span>**PŘEDLOŽENÍ ZPRÁVY O INSTALACI**

Jakmile je zadán minimální počet přístupových bodů, aktivuje se tlačítko "Předložit zprávu o instalaci". Kliknutím na tlačítko "Předložit zprávu o instalaci" potvrzuje společnost zajišťující instalaci wi-fi sítě, že všechny sítě WiFi4EU pro danou obec jsou dokončeny a jsou v souladu s technickými požadavky uvedenými v grantové dohodě:

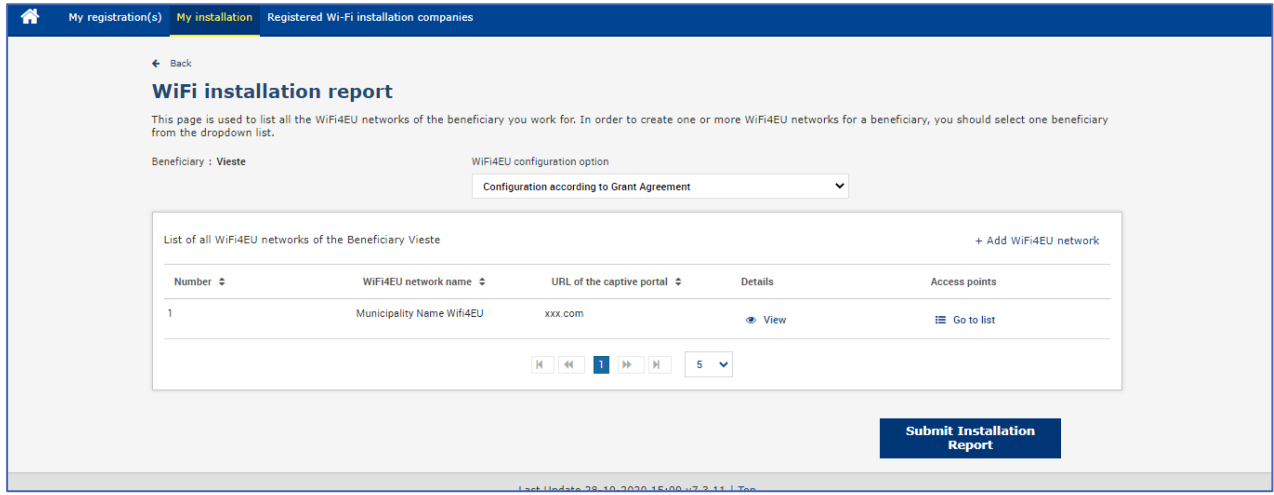

Poté, co si obec vybere společnost, která bude zajišťovat instalaci wi-fi sítě, musí na portálu WiFi4EU (v části "Bankovní účet" na stránce "Moje registrace") zadat údaje o bankovním účtu, na který má být provedena platba. Rovněž musí být do systému nahrány příslušné podklady.

Poté útvary Komise ověří bankovní spojení a doklady prostřednictvím řady kontrol. Po úspěšném dokončení všech kontrol je společnost zajišťující instalaci sítě wi-fi e-mailem informována o úspěšném ověření.

Pokud jsou k dokončení procesu ověření zapotřebí další informace, bude společnost zajišťující instalaci kontaktována e-mailem. Společnost zajišťující instalaci může také sledovat stav na portálu na stránce "Moje registrace".

Pokud nejsou informace o bankovním účtu společnosti zajišťující instalaci wi-fi sítě potvrzeny (jak je popsáno výše), společnost zajišťující instalaci wi-fi sítě nebude moci zprávu o instalaci předložit. Při odesílání zprávy o instalaci se objeví upozornění, postup se přeruší a zpráva nebude obci zaslána:

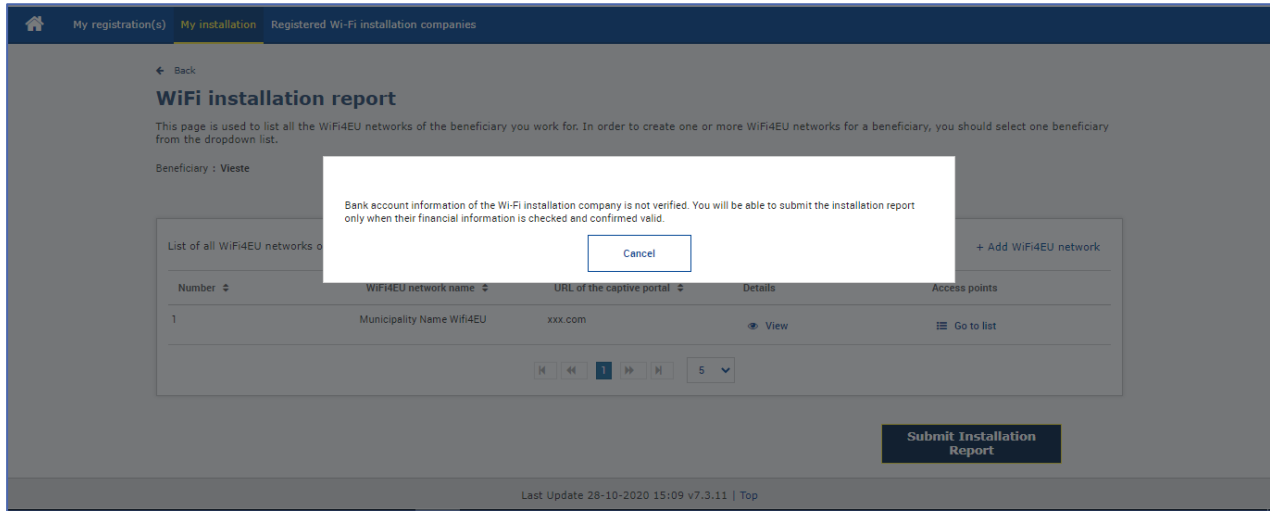

Poté, co společnost zajišťující instalaci předloží zprávu o instalaci, portál WiFi4EU automaticky uvědomí obec e-mailem s výzvou k ověření údajů zadaných společností zajišťující instalaci a k potvrzení, že instalace byla dokončena a je v souladu s technickými požadavky stanovenými v příloze I dohody o grantu.

## <span id="page-11-0"></span>**SCHVÁLENÍ ZPRÁVY O INSTALACI OBCÍ – ŽÁDOST O REVIZI**

#### <span id="page-11-1"></span>**SCHVÁLENÍ ZPRÁVY O INSTALACI**

Po schválení obcí je zpráva o instalaci zamčena a není možné ji dále změnit.

Schválená zpráva o instalaci je poté zpřístupněna týmu WiFi4EU, který zahájí ověřování shody s pravidly. Pokud tento poslední krok proběhne hladce, Komise poukázku proplatí do 60 dnů. Pokud ne, obec obdrží oznámení obsahující upozornění na případné technické problémy ohledně sítě WiFi4EU.

Poté, co společnost zajišťující instalaci wi-fi sítě předloží zprávu o instalaci, je k dispozici tlačítko "Potvrdit instalaci sítě":

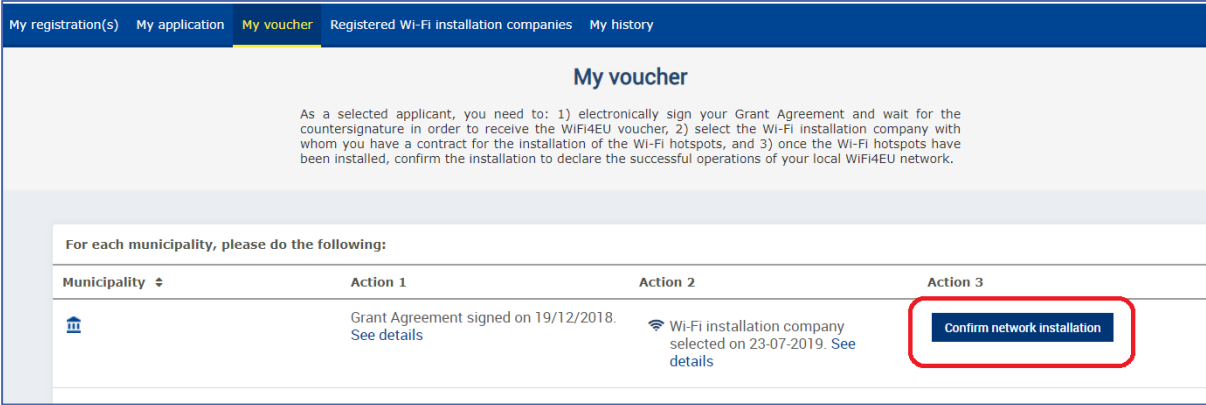

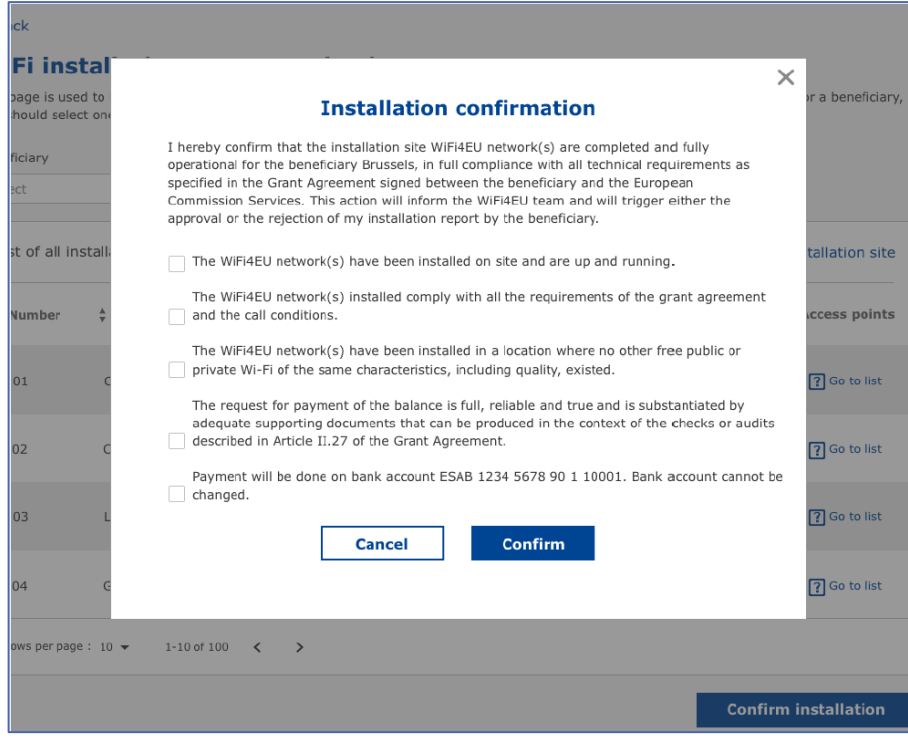

Po potvrzení zprávy o instalaci obdrží společnost zajišťující instalaci wi-fi sítě oznámení, že instalace byla potvrzena, a aktualizují se podle toho údaje na stránce "Moje poukázka" v profilu obce:

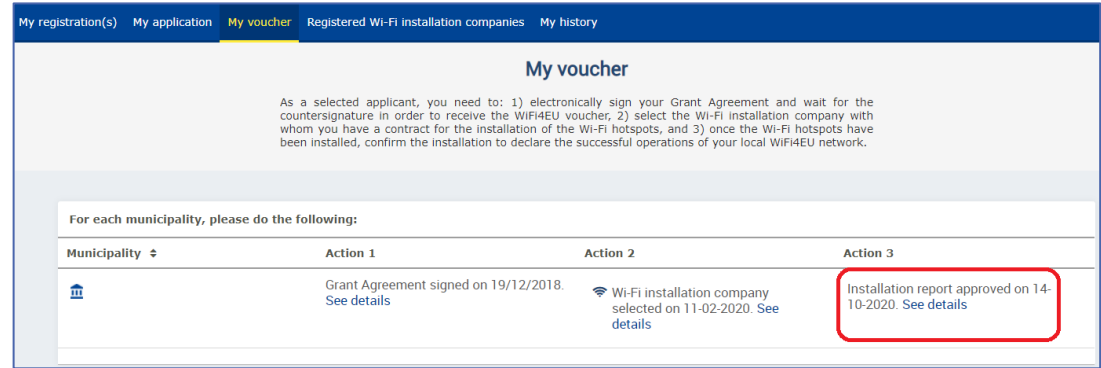

#### <span id="page-12-0"></span>**ŽÁDOST O REVIZI**

Obec může zprávu o instalaci zamítnout a požádat společnost zajišťující instalaci wi-fi sítě o její revizi. Portál WiFi4EU zašle společnosti zajišťující instalaci wi-fi sítě automaticky e-mailové oznámení, které bude obsahovat důvody zamítnutí ze strany obce. Zamítne-li obec zprávu o instalaci, tato zpráva se zpřístupní pro editaci tak, aby ji společnost zajišťující instalaci mohla upravit a znovu předložit.

Pokud byla zpráva o instalaci předložena předčasně či omylem, společnost zajišťující instalaci by měla obec požádat o její zamítnutí. Pokud obec zprávu o instalaci ještě nepotvrdila, vrátí ji k přepracování společnosti zajišťující instalaci wi-fi sítě kliknutím na tlačítko "Zažádat o revizi":

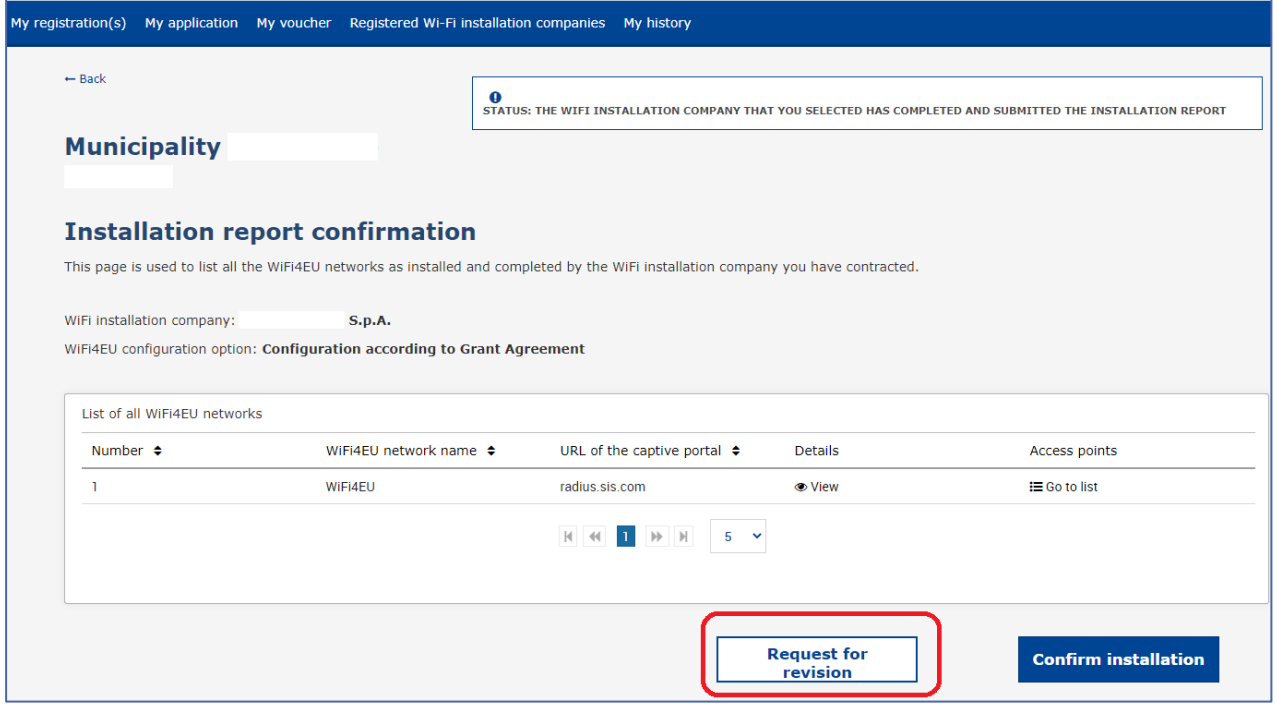

Pokud obec klikne na tlačítko "Potvrdit", obdrží společnost zajišťující instalaci wi-fi sítě e-mail s oznámením, že obec žádá o revizi:

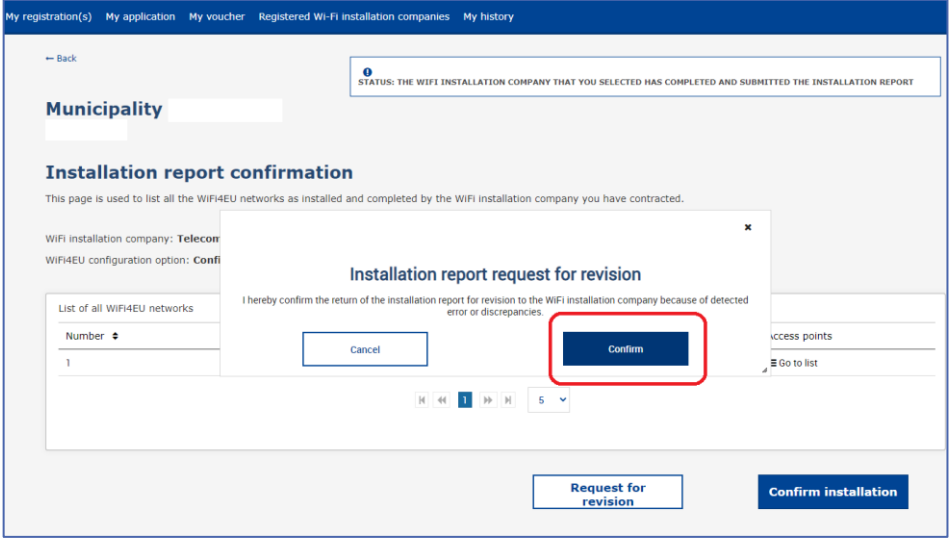

## <span id="page-14-0"></span>**ZMĚNY VE ZPRÁVĚ O INSTALACI**

Během životního cyklu programu se mohou některé technické parametry původně uvedené ve zprávě o instalaci měnit. Společnost zajišťující instalaci wi-fi sítě nemůže takové informace měnit, pokud již byla zpráva o instalaci schválena obcí.

Veškeré žádosti o změny již schválené zprávy o instalaci předávejte týmu WiFi4EU e-mailem na adrese INEA-CEF-WiFi4EU@ec.europa.eu.